# TA::IPLUS Driver Journey Guide

#### 2023

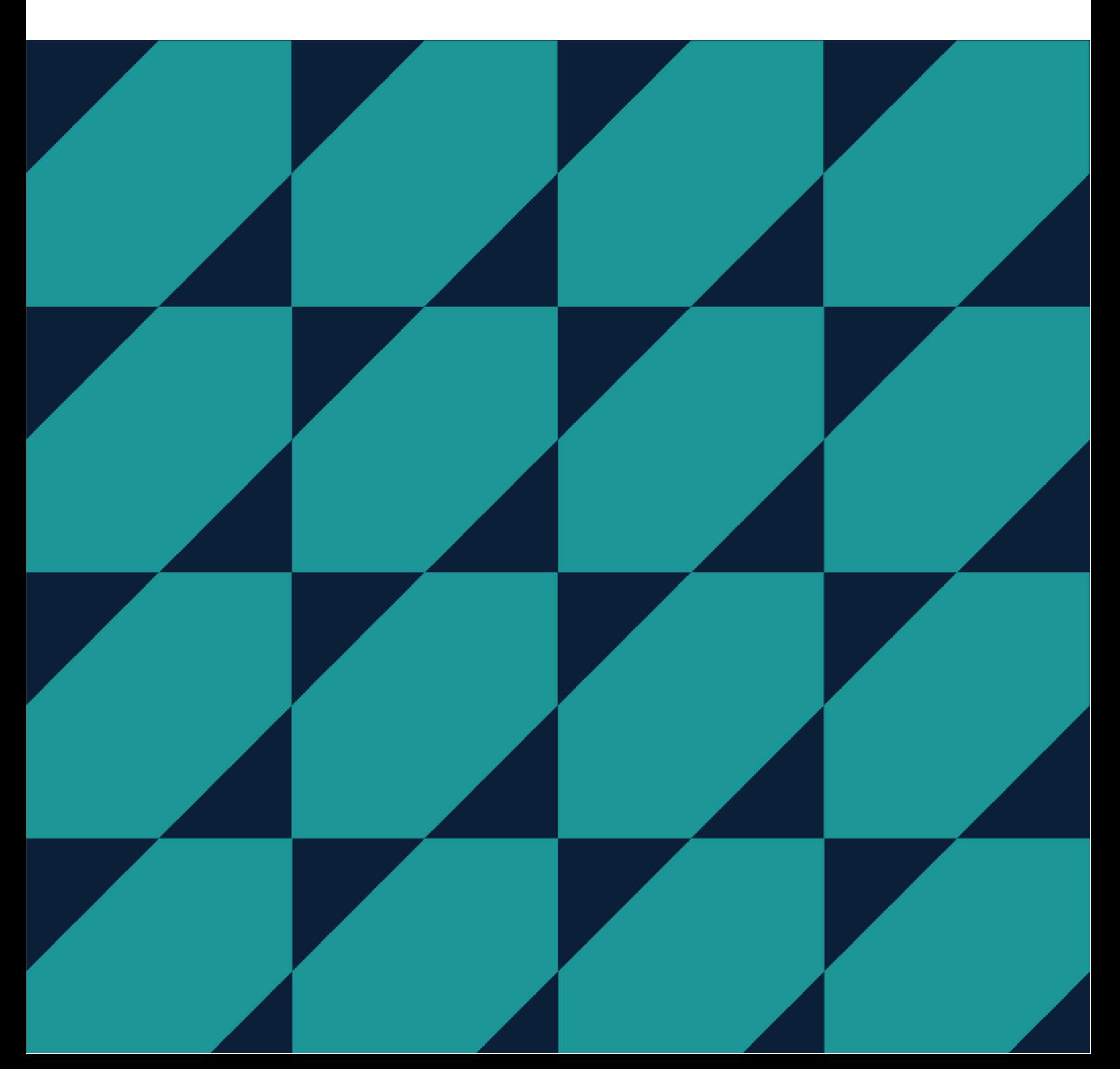

## Purchasing the DBS

To purchase the DBS, the driver will head to [https://www.taxiplus.co.uk/im-a](https://www.taxiplus.co.uk/im-a-driver)driver and select their council.

They would then select the relevant option, which will take them to the order portal.

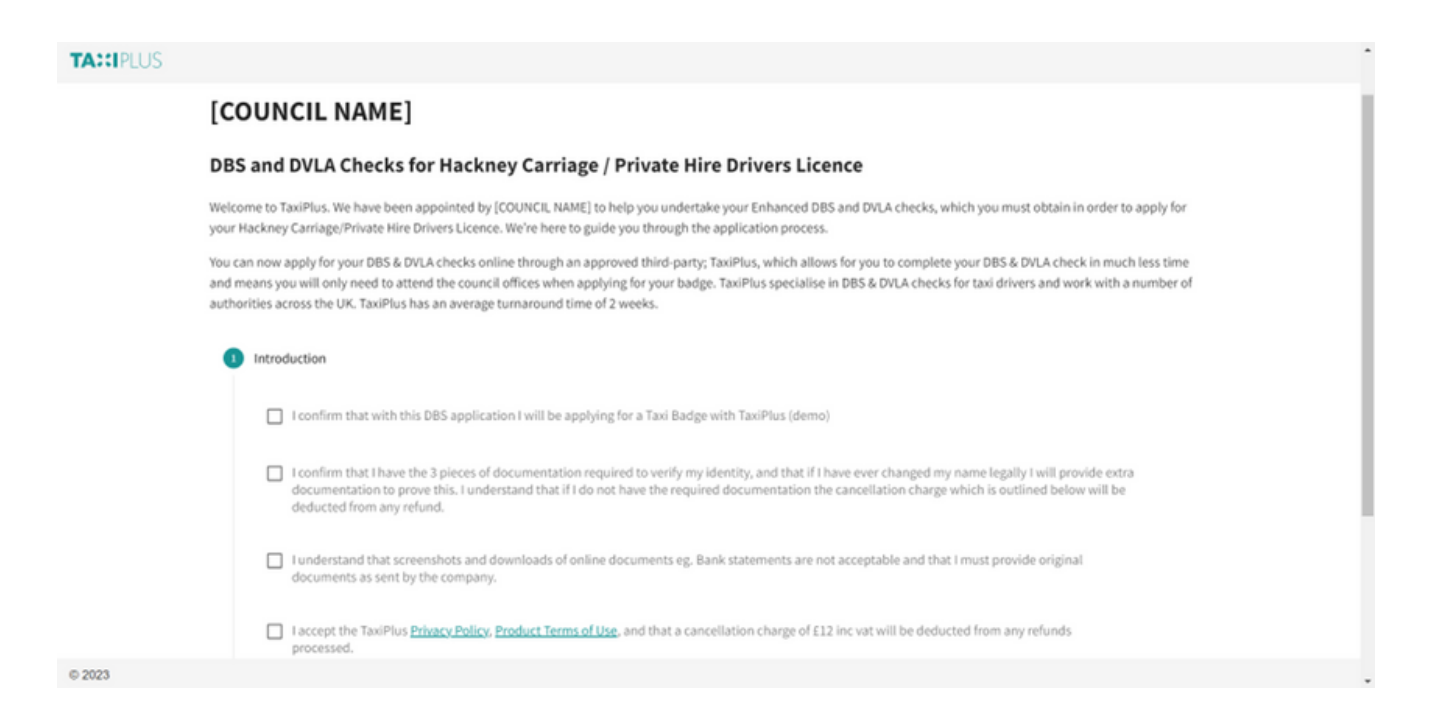

They will be asked to confirm that they agree to the terms, complete any [preconfigured](https://www.taxiplus.co.uk/im-a-driver) questions requested by the council, and then create their account.

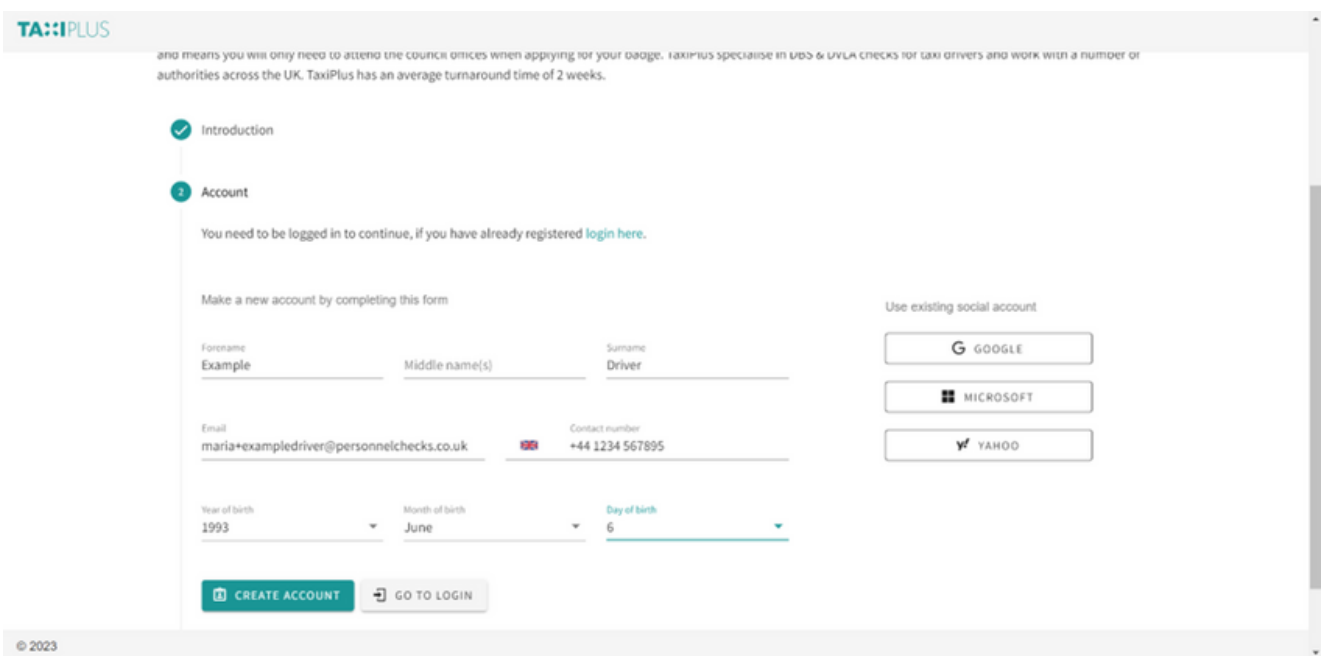

Once "create account" is clicked, the driver will receive an email to set a password for their account and continue the process.

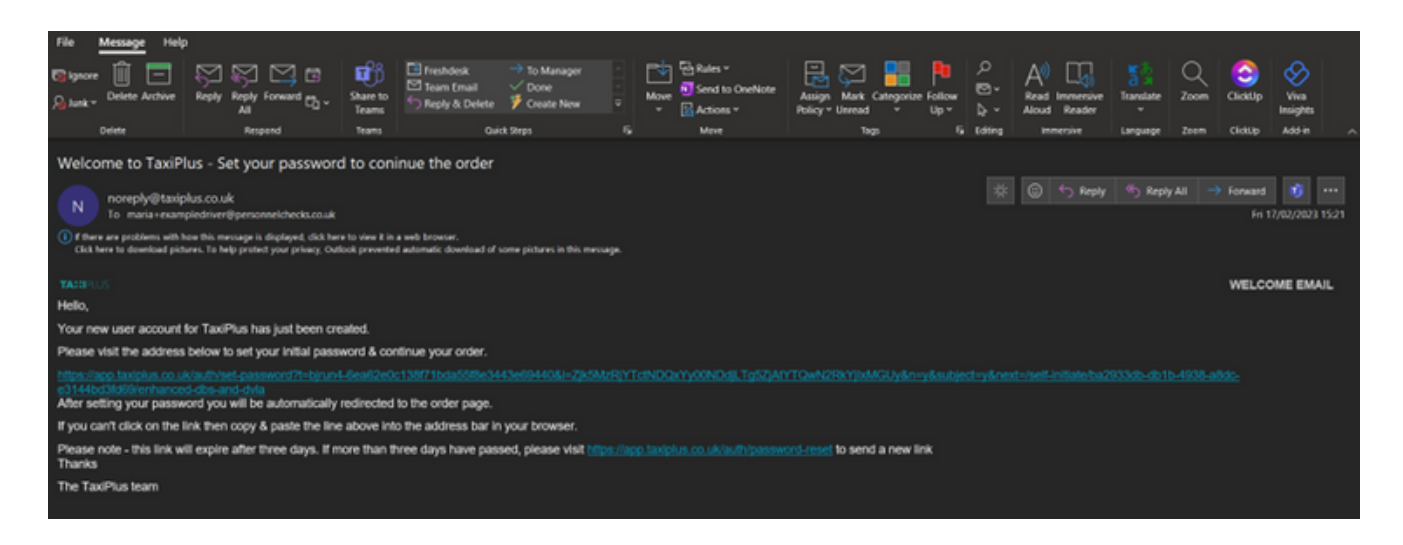

NOTE: The driver is not able to edit their date of birth or email address after this point. To do so they will need to contact us on [hello@taxiplus.co.uk](mailto:hello@taxiplus.co.uk)

Once the email is received, they will follow the link, set a password, agree to the terms of use, and continue.

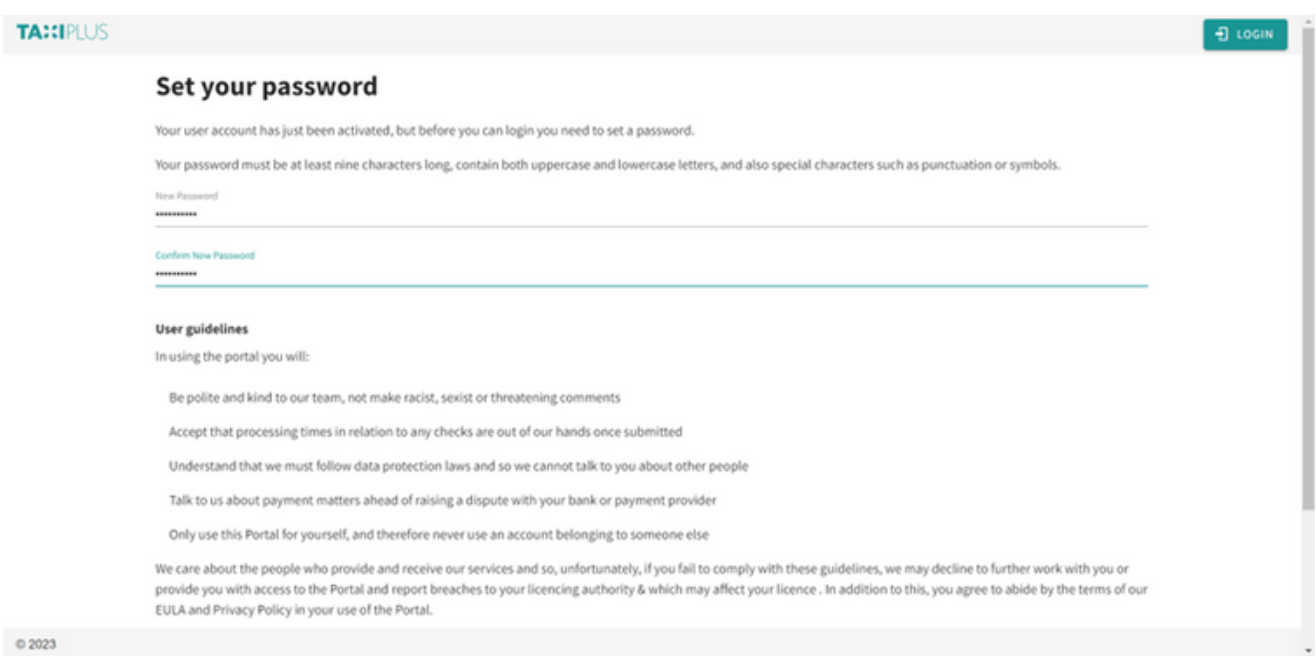

Once logged in, they will be asked for their driving licence number, and then make the payment for their application

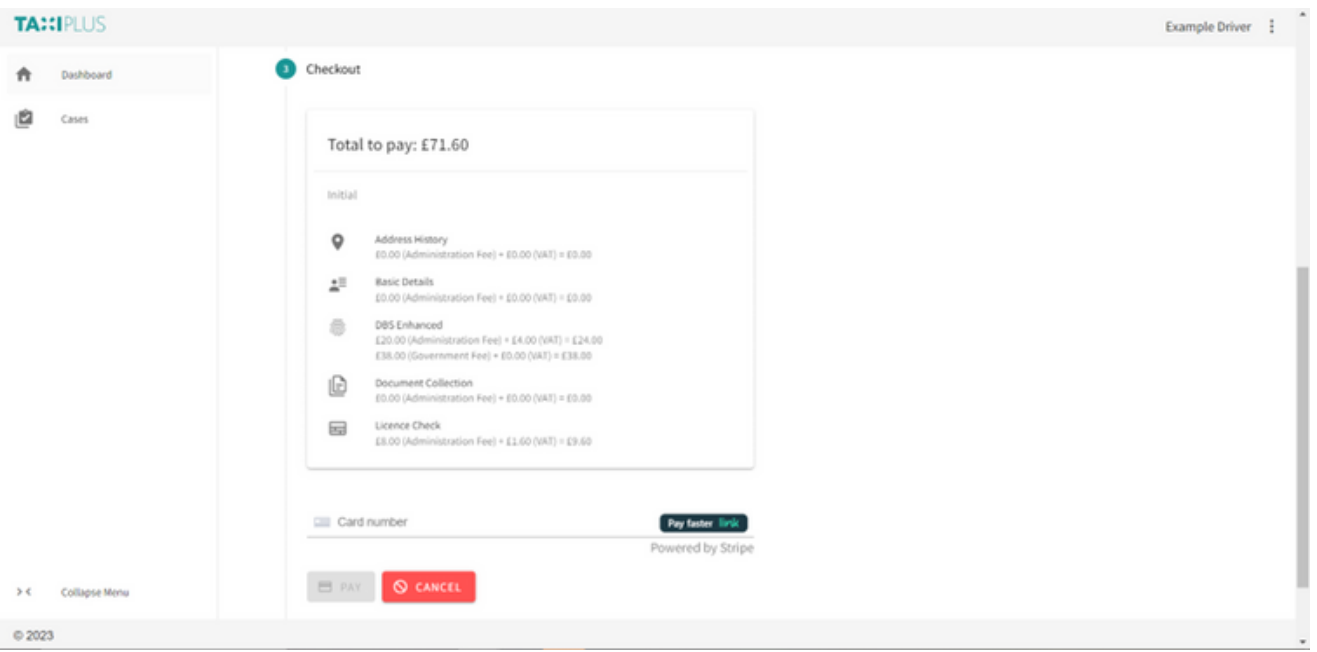

They will then receive a payment confirmation email, which includes the link to their application if they want to come back to it and complete later. Otherwise, they can click "continue" and complete the application form.

## Starting the Case

The driver will arrive at an introduction page, when clicking continue they will be able to complete each section of the form at their convenience.

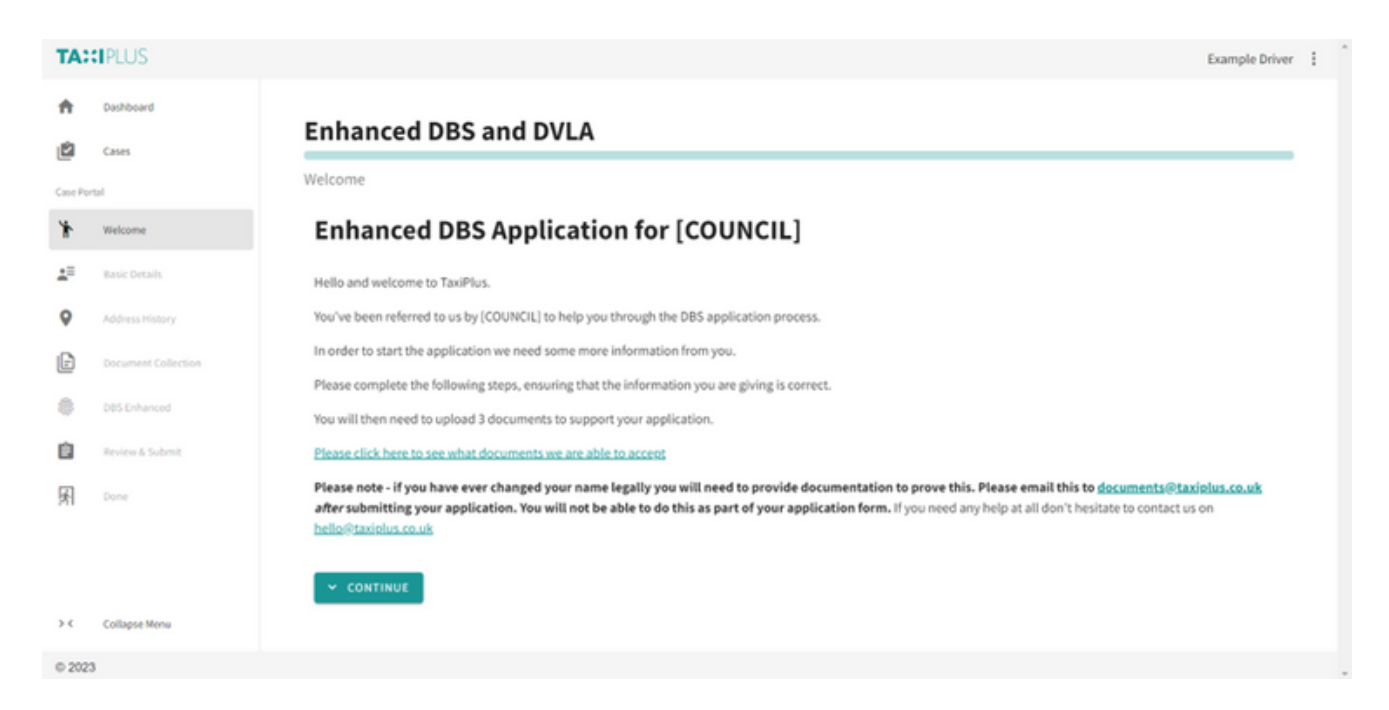

Once they have completed the form, they will be asked to submit documents.

## Uploading Documents

To streamline the application process, drives will upload their documents as part of the initial application form.

They will first select the documents that they are choosing (the group one options are dependent on the nationality they have stated earlier in the form).

Upon each selection, they will need to confirm various details, for example, if the driving licence is still in date, or the bank statement was issued in the UK.

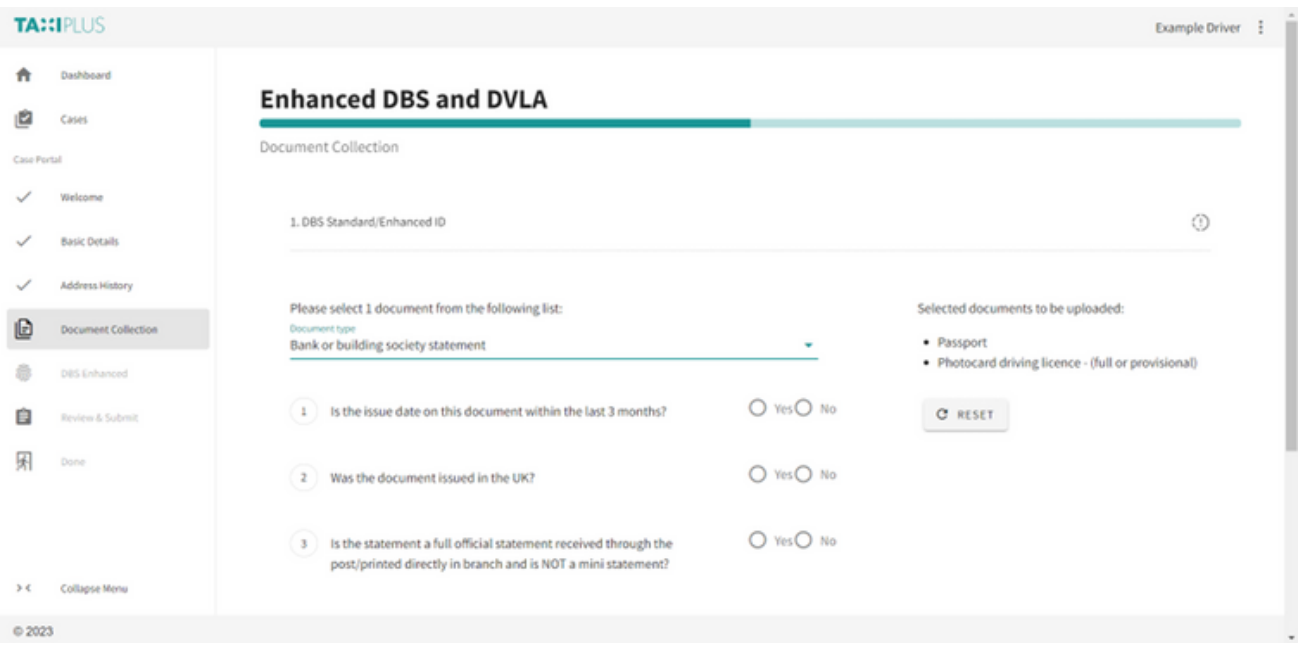

They are then asked to confirm the document choices, and progress to upload them (they can also go back and change their document choice if needed)

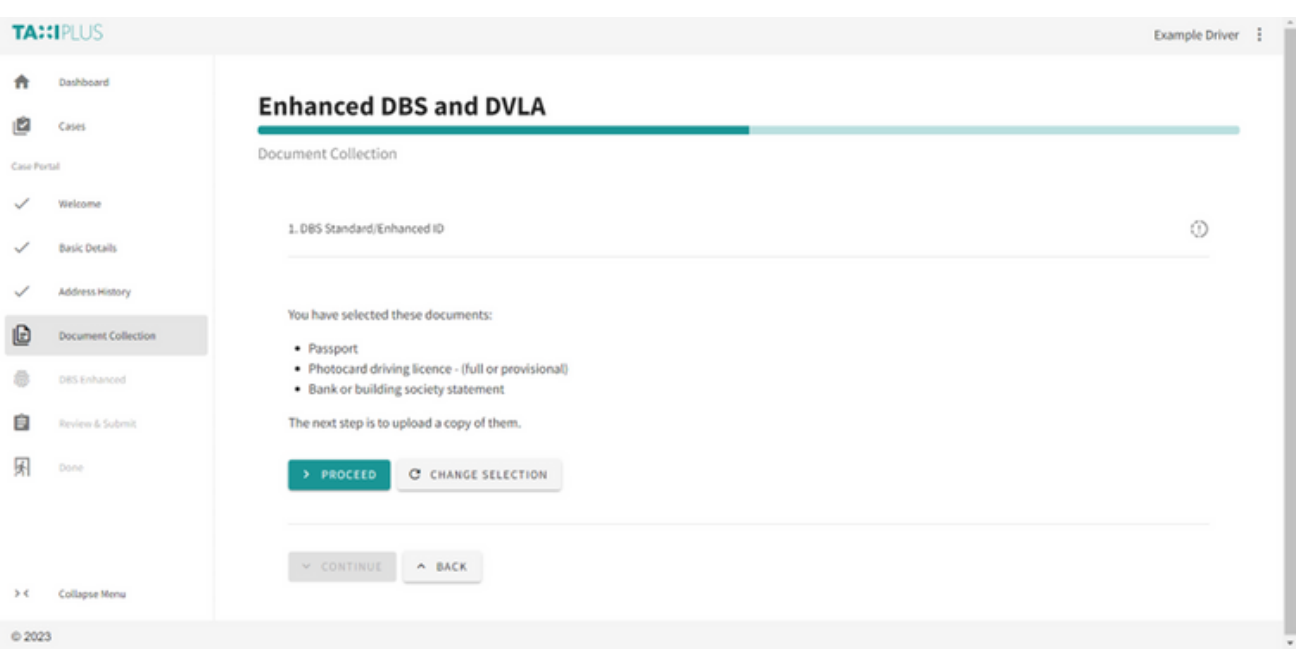

To upload each document, they will click "select file", choose the right file, then click "upload" next to the filename

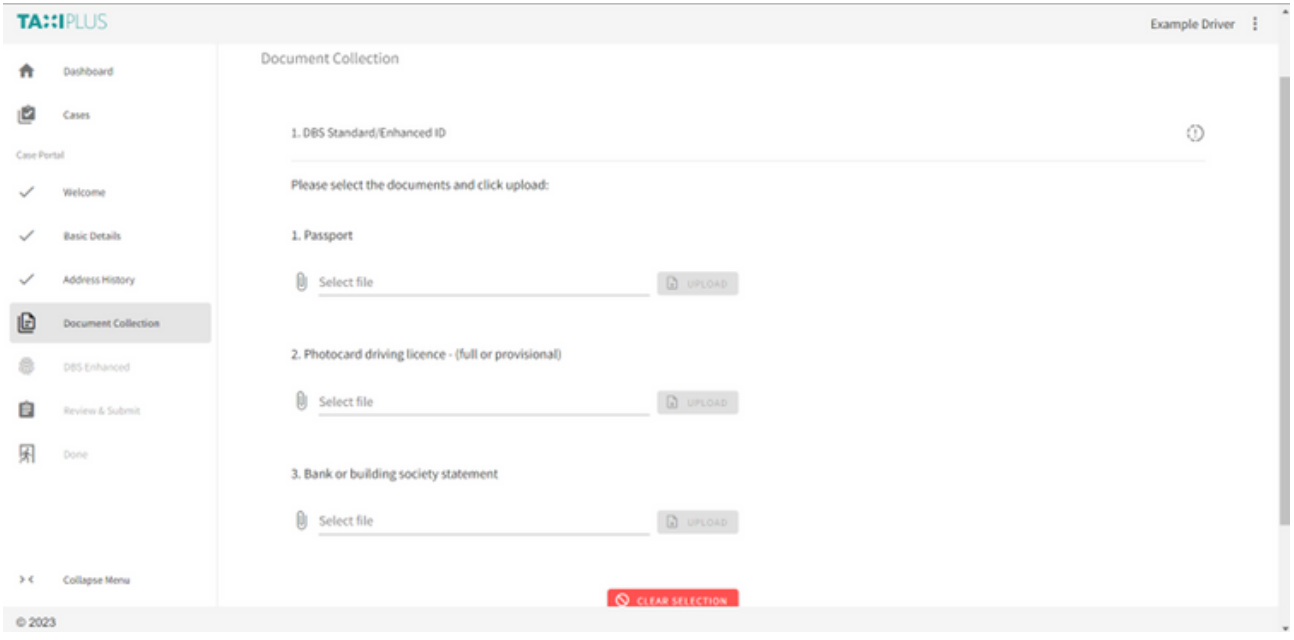

NOTE: If the driver is completing the form on their phone, they are able to take a photo of the document and upload straight from the form.

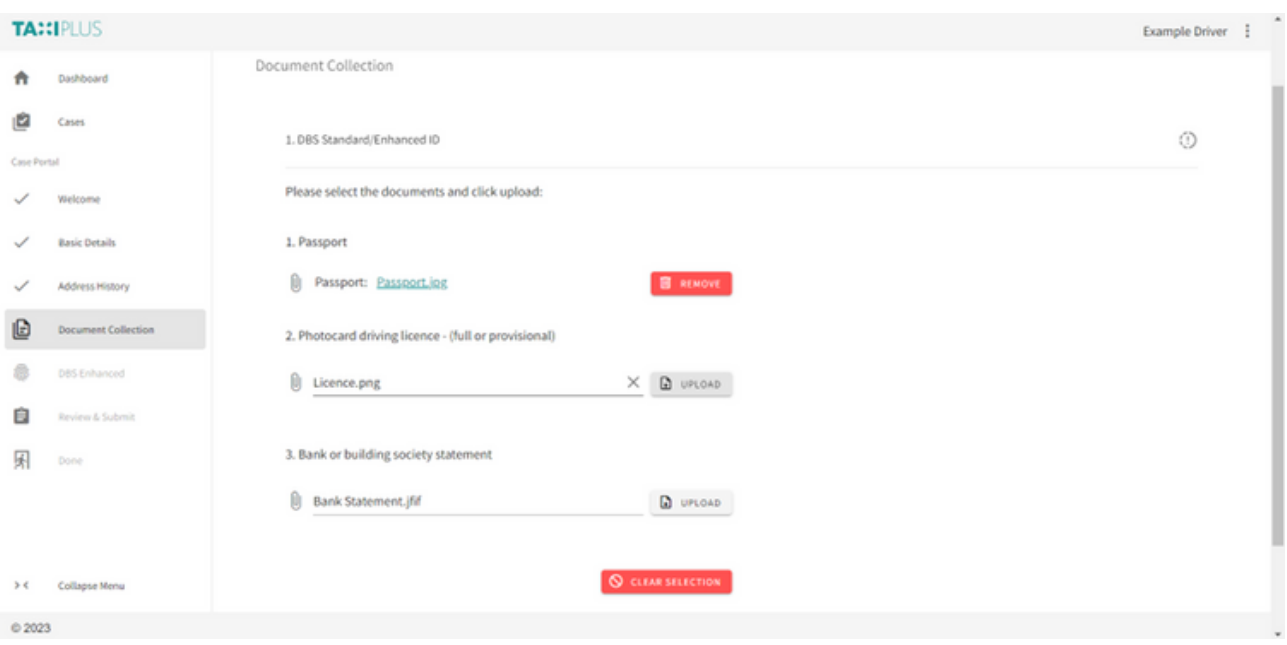

They will then be able to click "continue" to progress with the application.

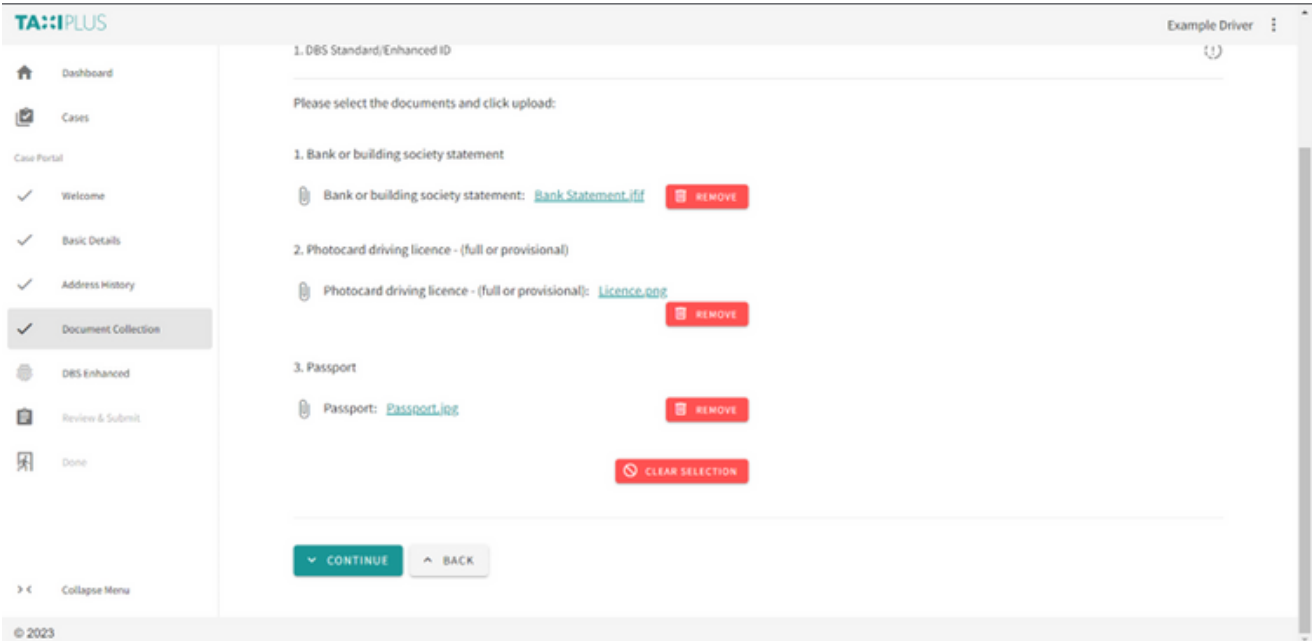

#### Submitting the Application

The driver is then asked to give consent, and then review their application.

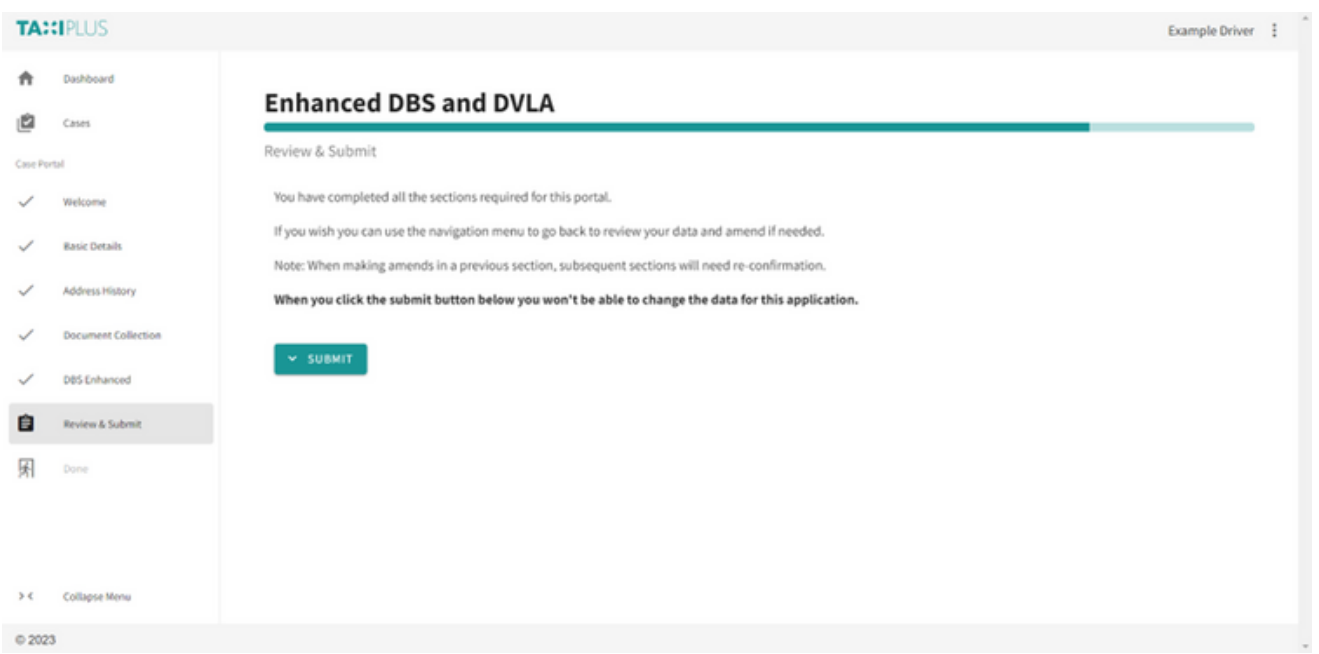

If they change anything in the form at this point, they will have to navigate through the rest of the form as they may need to provide alternative information elsewhere, and will also need to reconsent.

Once they are happy with their application, they can submit it for verification.

If the documents are acceptable, the application will be submitted to the DBS by TaxiPlus. If there are any queries TaxiPlus will contact the driver by email.

### Tracking Applications

To track the application, the driver can log in to [app.taxiplus.co.uk](http://app.taxiplus.co.uk/) with their email and password, navigate to "Cases" in the left hand menu, and select the relevant application.

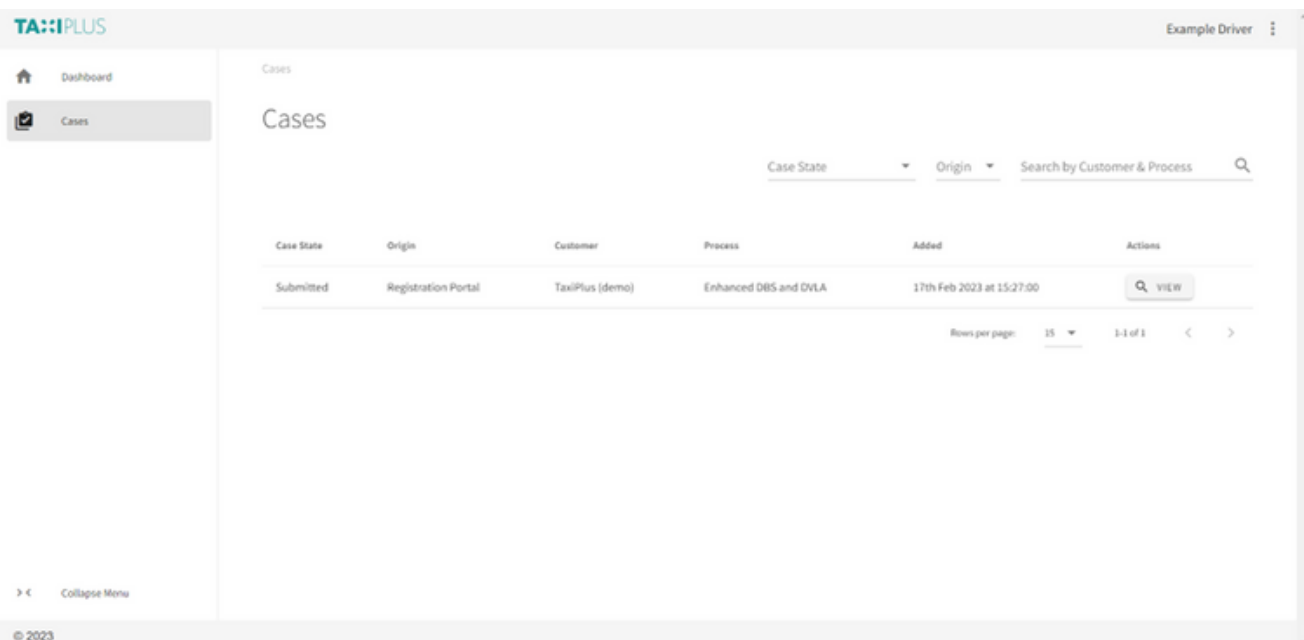

They can then expand the "DBS Enhanced" tab to see the stage of the application. The one below is waiting for TaxiPlus to verify the application.

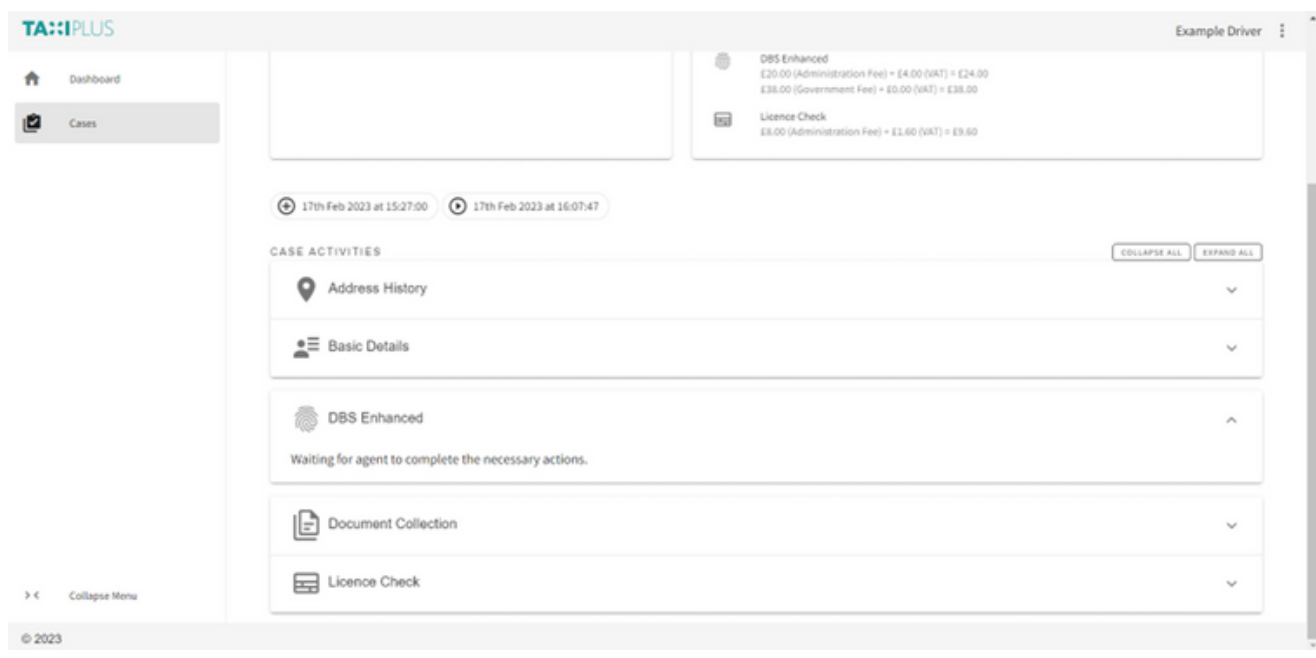

NOTE: The driver will also receive an email with their e-reference number when the application has been received by the DBS, and also an email when the certificate is on its way to them in the post.

#### Resetting Passwords

To reset their password, the driver just needs to select "forgot your username/password?" or go to:

<https://app.taxiplus.co.uk/auth/password-reset>

They will then enter their email address, and receive a link to set a new password via email.

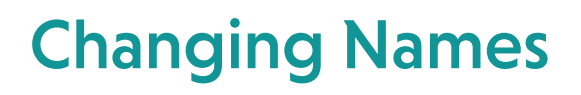

To change their name on their Subject Record, the driver can navigate to the three dots on the top right when logged in, and select "My Details"

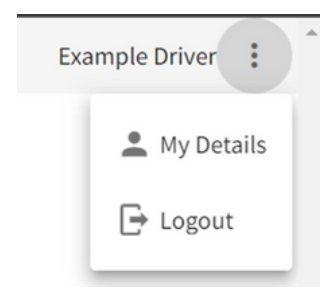

They can then edit their account details and save.

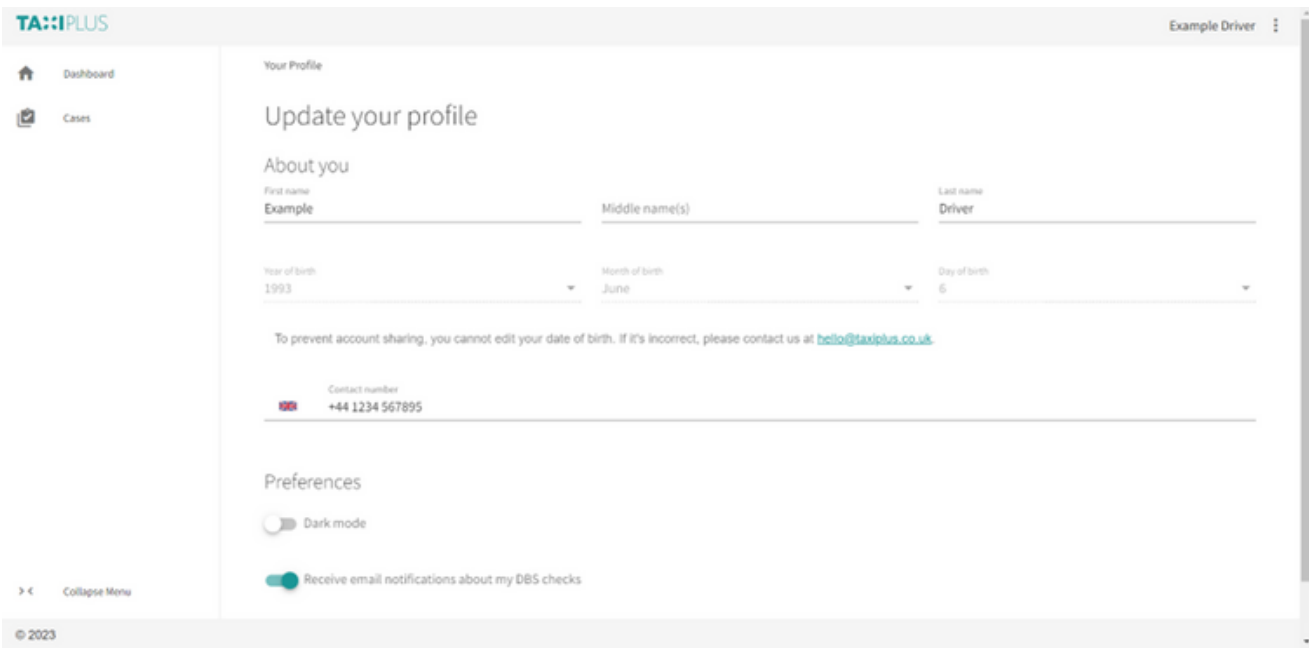

NOTE: This will not change their name on any submitted applications. To change their name on a pending DBS application the driver needs to contact the TaxiPlus  $t$